To set up Windows Live Mail for IMAP, perform the following steps:

- If this is the first time that you have used Windows Live Mail, the Add an E-mail
  Account wizard will start automatically. If you already have an email account in
  Windows Live Mail, click the Add e-mail account link.
- 2. Enter the following information:
  - E-mail Address—Enter your entire email address (e.g., <u>myname@mydomain.com</u>).
  - Password—Enter the password for your email account.
  - Display Name—Enter your first and last name. This is the name that will appear in the **From** field of messages you send.
- 3. Click the **Next** button.
- 4. Enter the following information:
  - My incoming server is a—Select IMAP.
  - Incoming server—Enter the secure server name:

## secure.emailsrvr.com

- Select the **This server requires a secure connection (SSL)** check box.
- Port—Ensure that 993 has been entered.
- Login ID—Enter your entire email address (e.g., <a href="mailto:myname@mydomain.com">myname@mydomain.com</a>).
- Outgoing server—Enter the secure server name:

## secure.emailsrvr.com

- Port—Enter the secure outgoing port: 465
- Select the **This server requires a secure connection (SSL)** check box.

• Select the **My outgoing server requires authentication** check box.

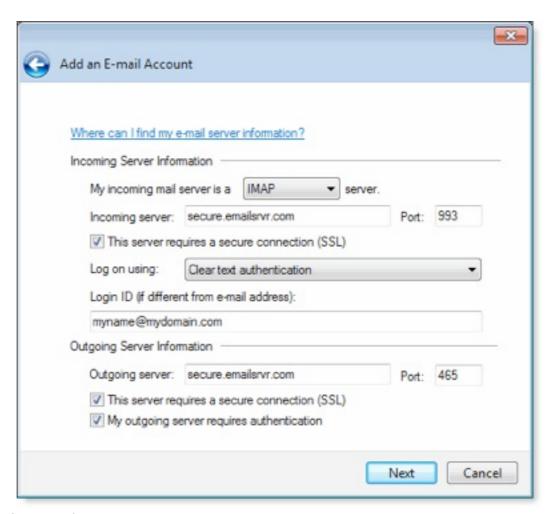

- 5. Click the **Next** button.
- 6. Click the **Finish** button.